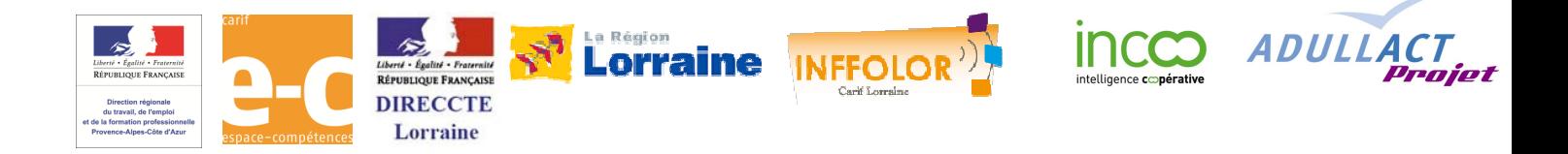

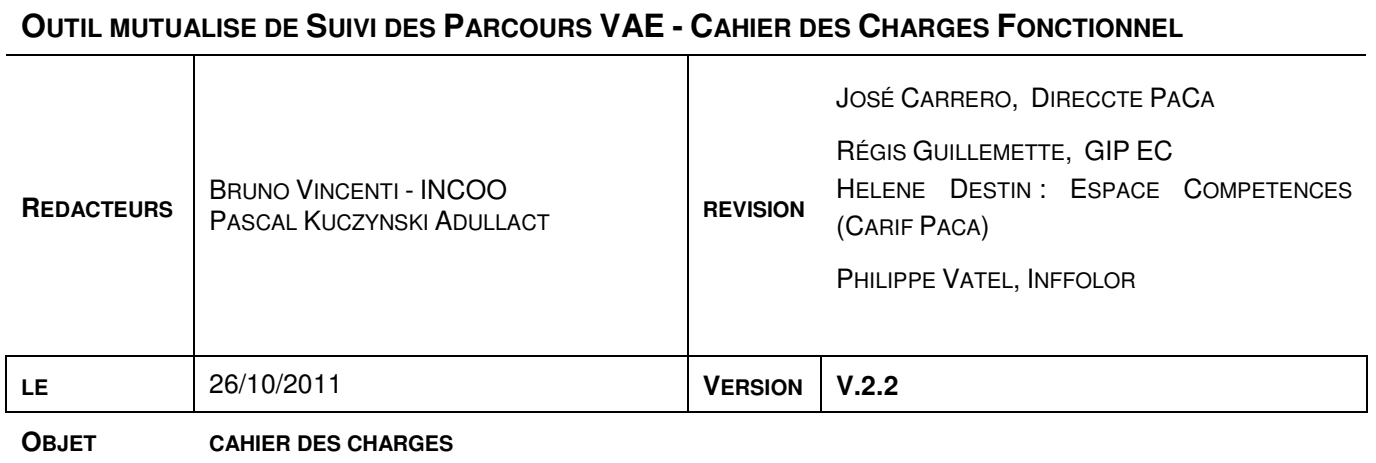

Le présent document présente **les fonctions détaillées de l'application** mutualisée à construire pour outiller le dispositif de Suivi Régional des Parcours VAE.

#### **Contexte et conduite de projet (au 31 octobre 2011)**

l

Le présent document sert de base au développement confié par les régions<sup>1</sup> Lorraine et PACA de l'application support du Suivi régional des Parcours VAE.

Son contenu a été approuvé par les CARIFs et DIRECCTEs de ces deux régions. Toute nouvelle région souhaitant adopter l'application pourra intervenir dans sa conception et son développement pour les fonctions n'ayant pas encore été examinées à ce stade.

ADULLACT développera une version « bêta » de la première partie de l'application (import des fichiers certificateurs et génération de la Base consolidée) avant la fin de l'année 2011. La deuxième partie (génération des statistiques) sera développée avant le printemps 2012.

La version bêta sera proposée à l'essai avec 1 à 2 certificateurs pour la Lorraine et pour PACA. Pour chaque certificateur, un document de règles de correspondance (filtre) sera transmis par INCOO à ADULLACT qui réalisera les fichiers XLM attachés. Un devis sera établi par ADULLACT pour la réalisation des fichiers des autres certificateurs.

L'hébergement des deux applications PACA et Lorraine sera assuré par ADULLACT pendant la période de test jusqu'à fin 2011. Chaque région choisira sont mode d'hébergement par la suite (pour un hébergement ADULLACT compter 760EHT/an/instance).

<sup>1</sup> Par « région », il faut entendre les acteurs régionaux de la VAE : CARIFs, DIRECCTEs, Conseils régionaux et certificateurs.

# **SOMMAIRE**

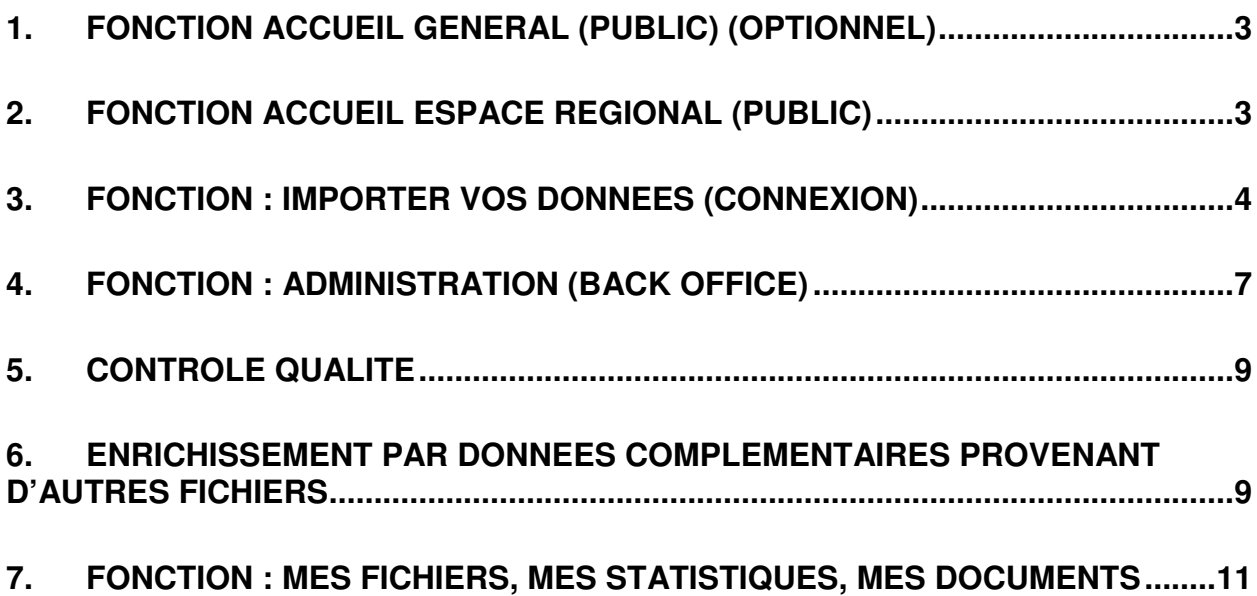

L'application de suivi régional des parcours VAE est un service « full web » supportée par un extranet dont une partie est publique et une autre, privée et sécurisée, est accessible par identifiant et mot de passe.

# **1. FONCTION ACCUEIL GENERAL (PUBLIC) (OPTIONNEL)**

Cette page n'apparaît qu'au cas où les différentes régions utilisatrices décideraient de partager une même application sur un même serveur. Elle fait apparaître les fonctions / boutons suivants :

• Le Suivi Régional des Parcours VAE

Rubrique d'informations sur l'historique, les objectifs, le contenu, le fonctionnement du suivi régional des parcours VAE. Menu déroulant comportant 5 ou 6 pages (ou une page déroulante avec signets).

• Espaces régionaux

Accès à la liste des différents espaces régionaux déjà créés dans les régions. Sur clic, accès à la page d'accueil régionale.

• Créer un espace régional

Formulaire de création d'un Espace régional.

Sur OK, orientation vers la page d'accueil de l'Espace Régional.

## **2. FONCTION ACCUEIL ESPACE REGIONAL (PUBLIC)**

Cette page est accessible via la page d'accueil générale ou directement au cas standard où la région utilisatrice disposerait de sa propre version de l'application.

#### **Elle fait apparaître les fonctions / boutons suivants :**

• Suivi des parcours : mode d'emploi (Public)

Rubrique d'informations et d'aide sur le fonctionnement et l'utilisation du système. Quelques pages avec sommaire hypertexte.

• Données et résultats (Public)

Donne accès à quelques résultats statistiques publics produits par le système.

• Connexion

Identification : login, mot de passe, mot de passe perdu ?, valider > mot de passe perdu : renvoi automatique par mail du mot de passe.

• Exportez vos données (Connexion seulement)

Donne accès à l'assistant d'export des données

• Mes fichiers, mes statistiques (Connexion seulement)

Donne accès à tous les fichiers de données du valideur, ses statistiques privées et l'ensemble des résultats statistiques du Service.

• Administration (Administrateurs seulement)

# **3. FONCTION : IMPORTER VOS DONNEES (CONNEXION)**

Il s'agit d'un assistant qui accompagne l'utilisateur pas à pas dans les différentes opérations liées à l'import de ses données dans la base. Ces opérations nécessitent une connexion sécurisée.

## 3.1. Principe et chronologie

La fonction a pour objectif, à partir des données brutes du certificateur (fichier d'export), de produire un fichier d'import susceptible d'être fusionné dans la base consolidée des parcours VAE. Elle comporte 3 étapes principales. Les deux premières ne comportent aucun enregistrement de données sur le serveur. La troisième entraîne l'enregistrement des données sur le serveur.

### **Etape 1 : identification et validation du fichier de données-certificateur**

Cette opération vise à permettre à l'utilisateur d'identifier et de valider la qualité du fichier qu'il souhaite importer.

L'utilisateur identifie son fichier, le télécharge sur le serveur qui en contrôle la validité. Le fichier reste visible à l'issue du téléchargement mais disparaît à la déconnexion. Les données ne sont pas enregistrées.

#### **Etape 2 : création du fichier d'import**

Cette étape permet d'harmoniser le fichier de données avec les rubriques de la base, d'anonymiser le fichier et de traiter les données. Le fichier reste visible à l'issue du traitement mais disparaît si déconnexion. Les données ne sont pas enregistrées.

#### **Etape 3 : enregistrement sur le serveur**

Après contrôle de ses données, l'utilisateur décide d'enregistrer son fichier d'import sur le serveur. Seules ces données anonymes sont conservées en mémoire après déconnexion.

## 3.2. Détails de l'assistant

### **Explication**

Page « Mode d'emploi » graphique qui explique le déroulement de l'assistant.

Le message précise notamment qu'aux étapes 1 et 2, aucun enregistrement n'est effectué sur le serveur. Cette page explique aussi comment réaliser le fichier d'import des données à partir de la base et les prérequis de ce fichier : celui-ci doit être au format .CSV ou .txt données tabulées, ne pas comporter de colonnes ou de lignes vides ni de doublons complets, renseigner pour chaque enregistrement un nom, un prénom et une date de naissance.

#### **Attachement du fichier et retour**

- « Attachez votre fichier de données » : « parcourir » > lier le fichier > OK

- . Retours :
- « Votre fichier de données est correctement paramétré » > « continuez »
- « Votre fichier de données ne peut être traité » :
	- . « il n'est pas au format .CSV : enregistrez le fichier au bon format et recommencez. »

- « Votre fichier de données a été traité pour le rendre conforme : »

. « Z doublons complets ont été supprimés » > « continuez »

Spécifications pour le traitement des doublons

 A ce stade, ne sont éliminés que les doublons parfaits, avec identité complète de tous les champs.

#### **Contrôle des données de codage**

Cette fonction a pour but d'obtenir les données nécessaires au codage : noms, prénoms et dates de naissance.

En fonction du choix de la région, il y a 2 options :

#### **Option 1 : Noms, prénoms et date de naissance requis.**

Procédure

- « Pour un certain nombre d'enregistrements : les noms, prénoms ou date de naissance manquent»

 $\rightarrow$  liste des enregistrements concernés avec mise en évidence des cases vides pour « nom de naissance » ET « nom d'épouse » OU « prénom » OU « date de naissance».

« que souhaitez vous faire ?

O poursuivre l'importation de mes données sans ces enregistrements.

Suppression des enregistrements concernés et poursuite.

O corriger mes données et faire un nouvel import plus tard. »

→ message retour : « A bientôt sur Suivi des Parcours VAE. Aucune de vos données n'est enregistrée sur le serveur »

Dans les deux cas :

« Télécharger mon rapport de contrôle »

(Production de la liste des enregistrements concernés dans l'ordre du fichier d'origine et au format.PDF)

#### **Option 2 : Noms, prénoms requis. Date de naissance facultative.**

Procédure

- « Pour un certain nombre d'enregistrements : les noms ou prénoms manquent»

 $\rightarrow$  liste des enregistrements concernés avec mise en évidence des cases vides : nom de naissance ET nom d'épouse OU prénom.

La suite sans changement.

 > Précision : dans un premier temps, les deux régions fondatrices PACA et Lorraine souhaitent fonctionner avec l'option 2 (absence de dates de naissance tolérée).

#### **Traitement : harmonisation**

Cette opération vise à mettre le fichier en conformité avec les champs de la base de données consolidée à partir des règles de correspondances établies lors de l'étude préalable.

. L'application procède au renommage des colonnes du fichier de données en fonction des spécifications issues des règles de correspondance propres à chaque certificateur (ces règles sont fournies par la région utilisatrice).

.Le logiciel effectue, le cas échéant, des traitements de contenus précisés par le document des règles de correspondances. Exemples :

- > Correspondance de listes (Homme/femme, niveaux 1 à 6, listes statut, domaine professionnel etc.)
- > Relation à des tables externes (diplôme = niveau)
- > Transformation d'un fichier service en fichier parcours (ex. Fichier de l'AFPA)
- > Fusion entre deux fichiers (ex. Direccte et AFPA)
- . Convention générale recevabilité

Pour un même enregistrement, quand la rubrique « décision de recevabilité » est vide et que « date de jury » ou « décision de jury » est renseigné, coller « recevable » dans « décision de recevabilité ».

#### **Traitement : normalisation de valeurs**

. Passage de tous les noms et prénoms en MAJUSCULES non accentués.

- . Suppression des tirets, des espaces et des apostrophes. Seuls les caractères a-z subsistent.
- . Normalisation des dates de naissance au format date jj/mm/aaaa. Seuls les caractères 0-9 subsistent.

#### **Traitement : anonymisation du fichier**

. Création pour chaque enregistrement de codes par « hachage » de type SHA 256 bits :

- > Code 1 : à partir de « nom de naissance », « prénom », « date de naissance »
- > Code 2 : à partir de « nom d'épouse », « prénom », « date de naissance »

 Ces deux codes permettent de faire le rapprochement avec d'autres fichiers complémentaires (les rapprochements avec les PRC impliquent un code complet).

#### **. Une fois les codes générés, les colonnes noms (de naissance et d'épouse) et prénoms sont supprimées.**

#### **>Option : récupération des enregistrements sans dates de naissance**

Sur choix de la région, il est possible de récupérer les enregistrements ne comportant pas de date de naissance. Cette procédure correspond à l'Option 2 dans le « Contrôle des données de codage » (voir plus haut).

 Création d'un Code 3 : « nom de naissance », « prénom ». (le nom d'épouse n'est utilisé que pour le rapprochement avec le fichier PRC qui dans ce cas est impossible).

 Les enregistrements ainsi récupérés (en moyenne 10% de l'effectif en Rhône-Alpes) comportent un fort risque de doublon. Ils ne permettent pas un rapprochement avec le fichier des PRC.

Pendant ces opérations une règle horizontale indique la progression du traitement.

A l'issue du traitement, le fichier traité apparaît sur l'écran avec le message « Vos données ont été correctement traitées, voulez vous les contrôler ? »

#### **Contrôle et enregistrement du fichier d'import**

- Contrôle du fichier traité

« Pour un certain nombre d'enregistrements, des données manquantes ou non-conformes ont été identifiées » :

Données manquantes

. dates de dépôt de dossiers de recevabilité

. dates de recevabilité de candidats ayant obtenu une validation. (filtre : dates de jury non vide + date de recevabilité vide).

. dates de naissance (en cas de choix pour une non-prise en compte dans le code).

Données aberrantes :

. enregistrements avec dates de jury antérieures aux dates de recevabilité

Données hors format :

. codes postaux,

. dates de naissances

 $\rightarrow$  production du fichier avec mise en évidence des enregistrements concernés. Téléchargement possible au format PDF.

- Enregistrement des données

« O je souhaite corriger mes données et faire un nouvel import plus tard.

> Déconnexion. Message « A bientôt sur Suivi des Parcours VAE. Aucune de vos données n'est enregistrée sur le serveur »

« O je souhaite enregistrer mes données sur le serveur.

> L'application enregistre les données vers le serveur du suivi des parcours.

Un message averti du succès de l'enregistrement et prévient que les données traitées sont disponibles immédiatement dans l'espace « mes fichiers, mes statistiques ».

## **4. FONCTION : ADMINISTRATION (BACK OFFICE)**

Cette fonction est en back office. Elle est réservée à l'administrateur de la base de données. La page fait apparaître les fonctionnalités suivantes :

### 4.1. Gestion des comptes utilisateurs

#### **Règles de gestion des comptes utilisateurs**

Les utilisateurs de l'application doivent tous avoir un compte caractérisé par un identifiant et un mot de passe.

Chaque compte peut avoir trois profils : administrateur, certificateur, autre utilisateur. Seul l'administrateur peut créer ou modifier un compte. Il est possible de créer plusieurs comptes par organisme. Les comptes sont nominatifs. Sur demande de la région, un compte « anonymous » peut être créé par certificateur. Pour les profils « certificateur » le champ « organisme » détermine l'accès à l'export de données pour le certificateur concerné.

Un formulaire spécifique permet à l'administrateur de créer un nouveau certificateur. Par cette action il crée une nouvelle entrée dans la liste « certificateur » de la base et dans la lise « certificateur » du formulaire de création d'un utilisateur.

Les profils « autre utilisateur » correspondent à des organismes fournisseur et / ou utilisateur de données comme par exemple la Direccte, le conseil régional ou les Points Relais Conseil.

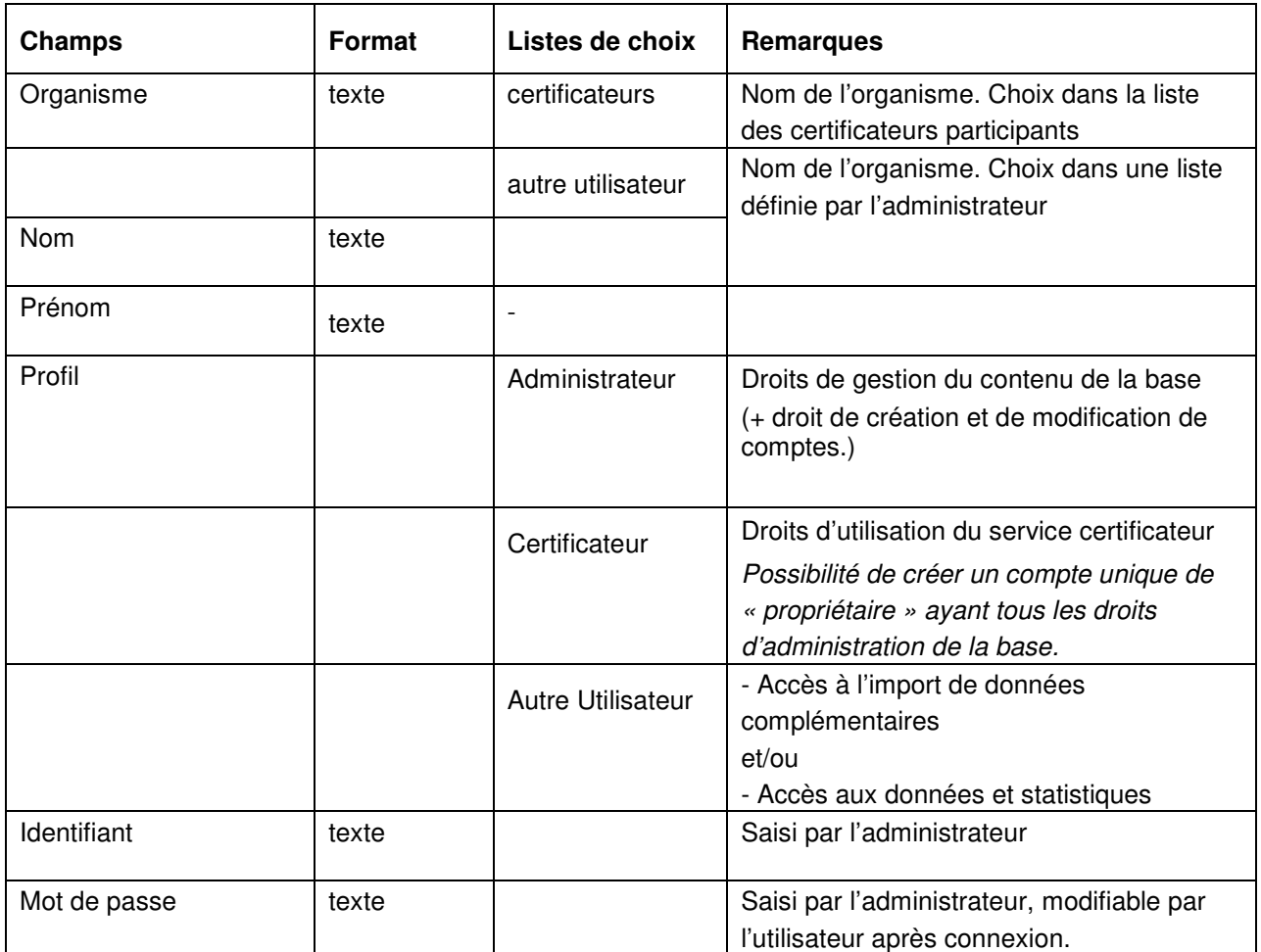

#### **Table des comptes utilisateurs**

## 4.2. Gestion de la base de données régionale

### **Traitement et fusion des données dans la base**

#### **Tableau des fichiers d'import**

Un tableau fait apparaître les icônes correspondants aux fichiers importés par les certificateurs avec leur date et leur origine.

#### **Incorporer le fichier dans la base**

Un clic sur le fichier traité appelle une instruction d'incorporation dans la base.

Un OK sur cette demande de fusion entraîne l'incorporation du fichier et une nouvelle génération de la base de données consolidée.

L'incorporation du fichier se fait selon le principe de la fusion :

- Si l'enregistrement existe déjà à l'identique dans la base, il est laissé tel quel.
- Si l'enregistrement existe déjà avec : même code 1 ou 2 et même diplôme visé, il est mis à jour par le nouveau.
- Si l'enregistrement existe avec même code 1 ou 2 et diplôme visé différent, un nouvel enregistrement est créé.
- Si l'enregistrement n'existe pas (aucun code 1 ou 2 identique) , un nouvel enregistrement est créé.

Rajouter le Code 3 dans tous les cas si la région a fait le choix pour cette option.

Chaque enregistrement de la base consolidée fait l'objet à sa création d'un numéro d'enregistrement qui constitue la clé primaire de la base. Ce numéro est lié à un parcours VAE (code 1 ou 2 ET diplôme visé). Il peut y avoir plusieurs parcours pour un candidat.

> La base de données consolidée issue d'une « campagne » d'export est consultable et téléchargeable à tout moment. (voir fonction « mes fichiers, mes statistiques »).

Fin de Développement Phase 1

## Développement Phase 2

## **5. CONTROLE QUALITE**

Cette fonction reprend et complète les indicateurs qualités contrôlés au moment de l'import du fichier de données. Elle applique aux différents fichiers manipulés une grille d'analyse permettant d'identifier les caractéristiques-qualité du fichier (voir en pièce jointe : Indicateurs qualité).

Cette grille produit un rapport disponible pour le certificateur et l'opérateur en format PDF..

Les fichiers traités par le contrôle qualité sont :

- le fichier d'export de chaque certificateur avant et après traitement
- la base de données consolidée.

### **6. ENRICHISSEMENT PAR DONNEES COMPLEMENTAIRES PROVENANT D'AUTRES FICHIERS**

Sous certaines conditions, la base commune peut s'enrichir et se compléter par d'autres fichiers concernant des candidats à la VAE de la région.

Exemples

. Fichier des personnes passées par un Point Relais Conseil

Concerne l'ensemble des personnes reçues dans un Point Relais Conseil en vue d'un parcours VAE. La fiche reprend l'identité de la personne, la date de l'entretien et ses conclusions.

### 6.1. Principe

A la différence des fichiers de données des certificateurs, les enregistrements des fichiers complémentaires concernent des candidats qui sont déjà enregistrés dans la base des parcours VAE. Ces fichiers de compléments ajoutent au parcours VAE des informations qui les enrichissent, en rajoutant ou en complétant les données existantes.

### 6.2. Méthode

La méthode d'incorporation des données complémentaires est la même que celle utilisée pour la mise à jour des données des certificateurs.

#### . Création d'un compte utilisateur sur l'extranet

Si l'utilisateur n'est pas un certificateur authentifié (et sauf à considérer que l'administrateur sera responsable par défaut de l'importation de ces données complémentaires), il faudra créer un compte utilisateur pour le responsable de ces données (par exemple le centre de ressources Point Relais Conseil).

#### . Création d'un fichier d'import

Comme pour un certificateur, il est nécessaire de créer un fichier d'import au format CSV et sélectionnant les champs équivalents aux rubriques à compléter dans la base des parcours VAE.

#### Conditions de données nominatives

Le fichier doit contenir les rubriques « nom », « prénom », « date de naissance ». Si ces données sont déjà cryptées en amont, il faut s'assurer que la méthode et la clé de cryptage sont les mêmes que celles utilisées pour la Base des Parcours.

#### . Import des données

Les opérations sont les mêmes que pour un fichier certificateur.

NB. Si les données sont déjà anonymisées au moment de l'export, la fonction d'anonymisation du service n'est pas mise en œuvre.

#### . Fusion dans la base

Pour chaque enregistrement complémentaire, le service procède comme suit :

> Recherche de codes identiques (Code 1 ou Code 2). Si identité : recherche de « intitulé diplôme visé »

> Si identité de l'intitulé du diplôme visé : complément des rubriques du parcours en cours par les données du fichier complémentaire (rubriques .

## **7. FONCTION : MES FICHIERS, MES STATISTIQUES, MES DOCUMENTS**

Le bouton fait apparaître une page (ou un menu) avec les rubriques / services suivantes :

### 7.1. Mes fichiers

Les différents fichiers issus du processus de construction de la base des parcours sont diffusés aux utilisateurs comme suit :

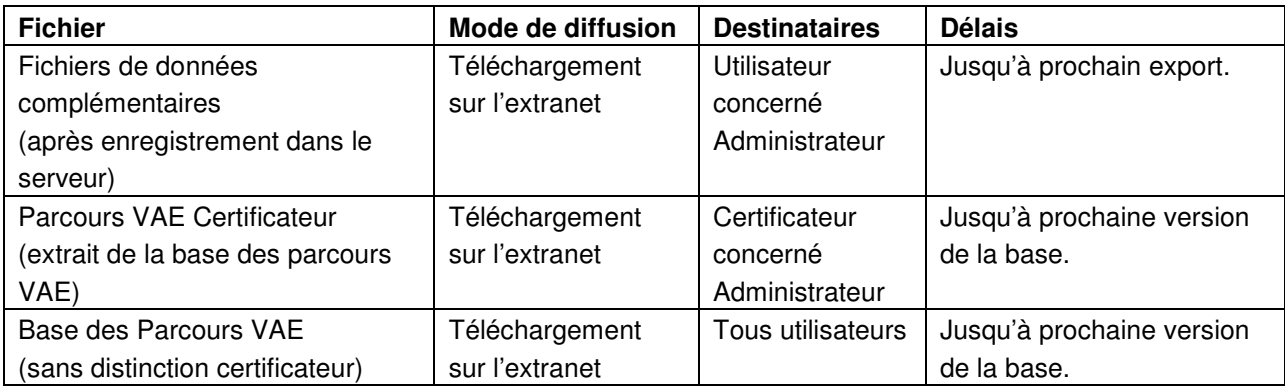

#### **Mode de génération des fichiers (back office) :**

Seule la base de données à jour est enregistrée dans le serveur. La génération du fichier « Parcours VAE Certificateur » et Fichiers de données complémentaires se fait par extraction automatique de la base.

#### **Version de la base visible par les certificateurs :**

La version de la base que les certificateurs peuvent télécharger a deux caractéristiques :

- elle est celle issue de la dernière « campagne » d'export complète telle qu'en décide l'administrateur. Une campagne d'export est la période pendant laquelle les certificateurs sont appelés par l'administrateur à transmettre leurs fichiers de données. Elle dure en moyenne 2 à 3 semaines et se produit 2 fois par an, généralement en mai/juin et en octobre/novembre.

L'administrateur peut voir à tout moment la version courante de la base.

- sauf si la région utilisatrice en décide autrement, les certificateurs n'ont pas accès à la rubrique « certificateur » de la base. Ils ne peuvent isoler les données importées par chacun des autres certificateurs. Un formulaire permet à l'administrateur de choisir quel mode de diffusion des données est souhaité par la région.

## 7.2. Indicateurs descriptifs standards : requêteur

Cette fonction permet de produire des statistiques simples à partir de la base consolidée. Les données produites correspondent à celles actuellement générées par les CARIFs et les différents ministères.

Elle repose sur la mise en œuvre d'un requêteur qui à la demande de l'utilisateur va générer des chiffres et graphiques à partir de relations entre les différentes rubriques.

### **Saisie des paramètres**

L'utilisateur choisi les paramètres de son indicateur selon la procédure suivante :

1 choix de la période de référence :

> case à cocher sur chacune des 5 années précédant la date de l'indicateur ou sur toute la base.

#### 2. Choix de la population, de la clé et du critère de répartition

Quatre séries de cases à cocher au choix à partir du tableau suivant

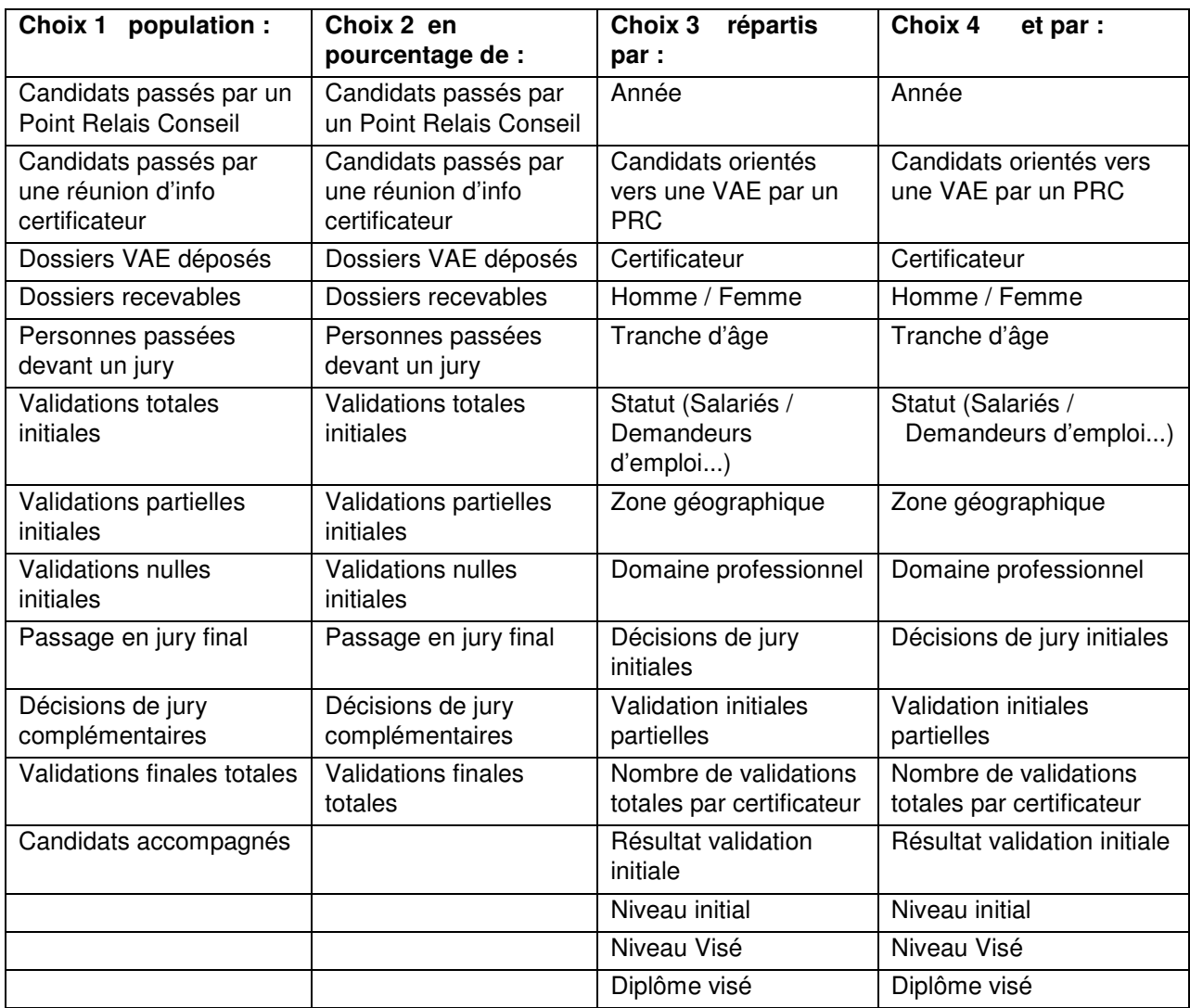

### **Fonctionnement**

Trois types d'usages possibles :

1. Répartition d'une population sur un critère

> choix de la période de référence : ex. 2010 : la population sera sélectionnée sur cette année en fonction du choix 1 retenu

Ex : les personnes recevables (= toutes les personnes déclarées recevables en 2010).

> choix 1 : population retenue Ex : les personnes recevables

La population sera donc toutes les personnes déclarées recevables en 2010.

> choix 3 première clé de répartition Répartition de la population en fonction de ce critère : Ex : répartition des personnes recevables en 2010 par certificateur.

2. Répartition avec 2éme critère On continue la sélection > Choix 4 : deuxième clé de répartition Ex : répartition des personnes recevables en 2010 par certificateur et par statut.

3. Pourcentage

L'indicateur se construit avec les choix 1 : choix de la population de calcul et 2 : choix de la population de référence.

Ex. validations finales totales (choix 1) en pourcentage des validations partielles initiales (choix 2).

> Besoin de préciser avant de lancer le formulaire s'il s' agit d'une répartition ou d'un pourcentage.

### **Présentation des résultats**

Prévoir deux modalités :

- graphiques : proposer un choix du type de graphique en fonction de l'indicateur souhaité (histogramme, camembert..)

- tableau : générer un tableau des résultats

Possibilité de télécharger graphiques et tableaux au format PDF.

## 7.3. Indicateurs descriptifs standards sur parcours (Délais, abandons).

L'application génère des statistiques permanentes sur parcours à partir du dernier état de la base consolidée.

#### **Indicateurs descriptifs liés au suivi du candidat**

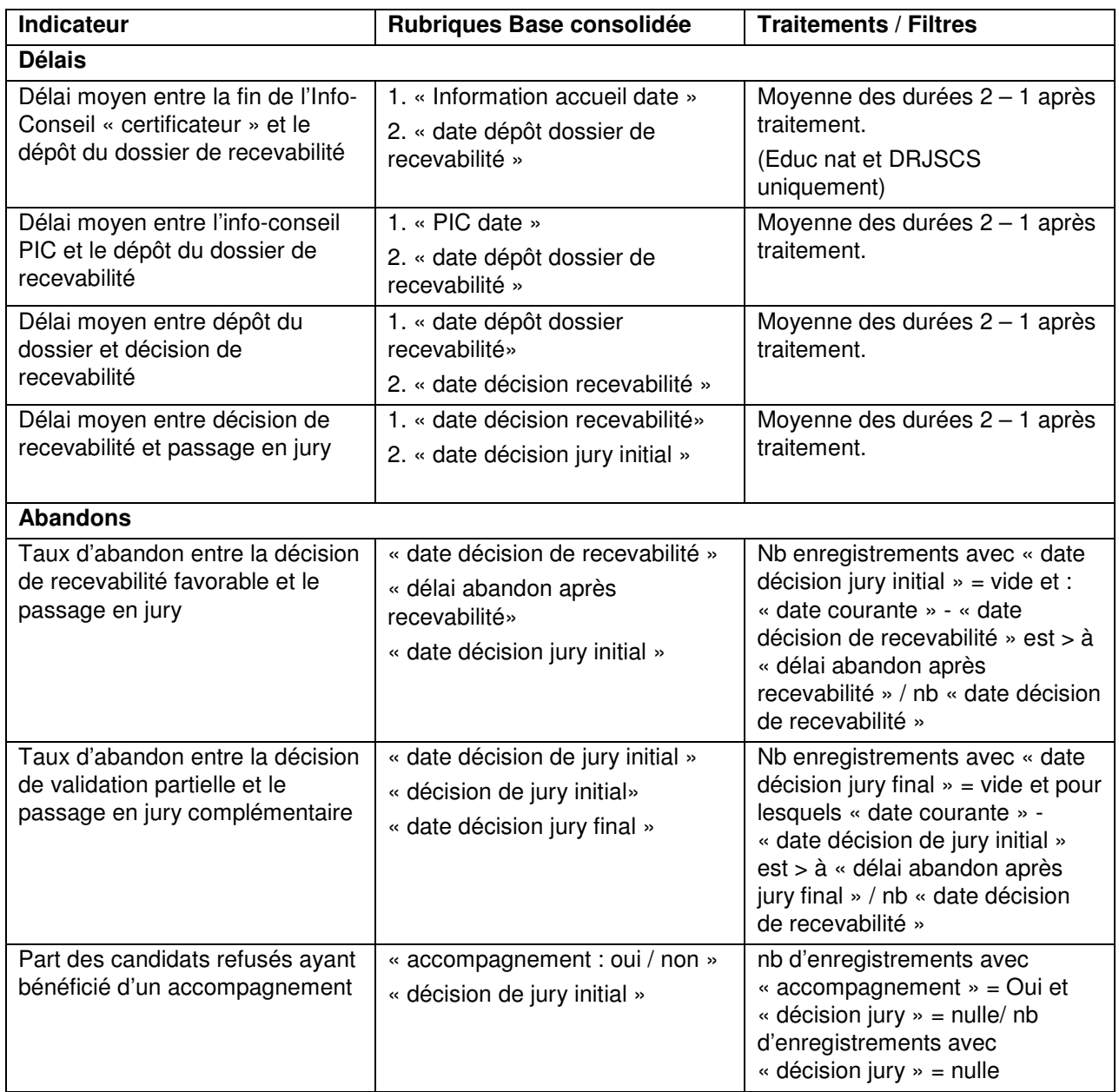

#### > **Déclinaisons**

Chaque indicateur est décliné de la manière suivante :

- Valeur de l'indicateur sur les 5 années précédant l'année de l'export
- Pour l'indicateur de l'année N, précédant l'année de l'export :
	- . Répartition par certificateur
	- . Répartition Homme / Femme (rubrique « sexe » base consolidée)
- . Répartition Salariés / Demandeurs d'emploi (rubrique « statut » base consolidée)
- . Niveau du diplôme visé
- . Répartition Zone géographique (rubrique « zone géographique » base consolidée)
- . Répartition Domaine professionnel (rubrique « domaine professionnel » base consolidée)

#### **Il est possible de ramener ces indicateurs de délais dans le requêteur pour obtenir les déclinaisons ci-dessus.**

### 7.4. Indicateurs spécifiques

#### **Indicateurs explicatifs par corrélation**

Il est possible de compléter les indicateurs descriptifs par des outils explicatifs utilisant les régressions linéaires pour déterminer les liens de causalité possibles entre divers variables.

Ces outils permettent de savoir si, entre deux types de données, l'une a une influence sur l'autre toutes choses égales par ailleurs.

Par exemple : on veut chercher à savoir si le statut du candidat a une influence en lui-même sur la recevabilité de son dossier. Une étude menée sur la base de suivi des parcours VAE en Rhône-Alpes montre que les non salariés ont plus de 2 fois plus de risques que les salariés d'avoir une recevabilité négative.

#### > **Corrélations intéressantes**

- Influence des caractéristiques des candidats sur leur parcours de validation

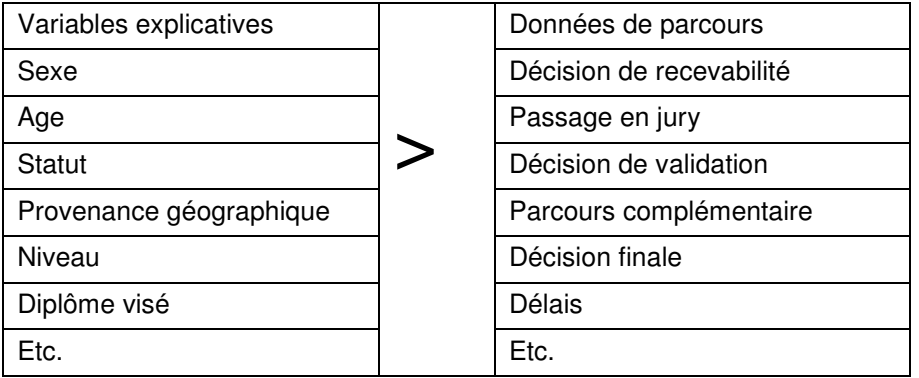

Influence des politiques régionales VAE

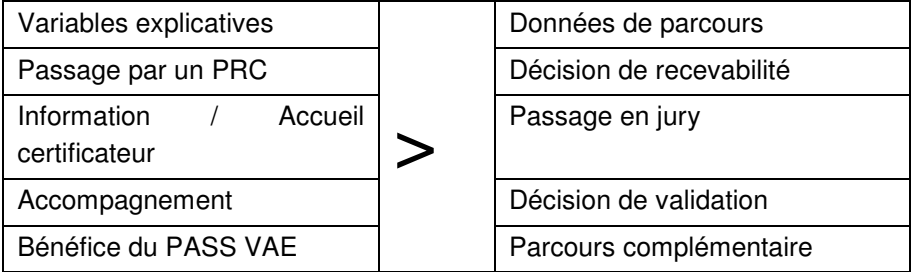

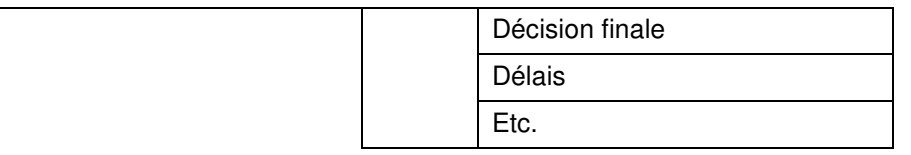

#### > **Gestion de ces indicateurs**

La production de ces indicateurs nécessite la mise en œuvre de logiciels (« R », STATA, SAS…) et de compétences statistiques spécialisés. Ceux – ci sont normalement présents dans les OREF des régions. A défaut, il est possible de prévoir l'installation dans l'extranet du service d'outils permettant leur production semi-automatique. Celle-ci impliquera une définition précises des objectifs et des données d'entrée ainsi de que des contraintes du calcul.

## 7.5. Mode de production des indicateurs

Les indicateurs reposent tous sur les données fournies par les certificateurs. Ils ne peuvent être générés qu'à partir d'un certain niveau de renseignement des rubriques concernées.

Un minimum de 50% de renseignement d'une rubrique est nécessaire pour générer l'indicateur.

Au moment du calcul d'un indicateur, l'application alertera l'utilisateur de la possibilité ou non de le générer par un message du type :

« Impossible de générer l'indicateur demandé, la rubrique « nom de la rubrique » n'est pas suffisamment renseignée ».

L'utilisateur pourra alors être renvoyé au rapport sur la qualité des données (voir plus haut chap. 5).

## 7.6. Mes documents

Ce choix donne accès à une liste de documents à télécharger

- Charte de fonctionnement
- Convention certificateur
- Règles de correspondance rubriques
- Liste d'indicateurs statistiques
- Masque de saisie des totalisations annuelles

# **ANNEXE 1 : TABLE DE LA BASE DE DONNEES PARCOURS VAE.**

Cette table reprend l'ensemble des données des parcours VAE collectés par la base.

**Champs indicatifs** : le tableau ci-dessous propose des champs généralement renseignées par les certificateurs. Autant que possible, les champs adoptent la terminologie et les listes du formulaire CERFA n° 12818\* 01 Livret de recevabilité. (les noms en gras n'apparaissent pas dans la base).

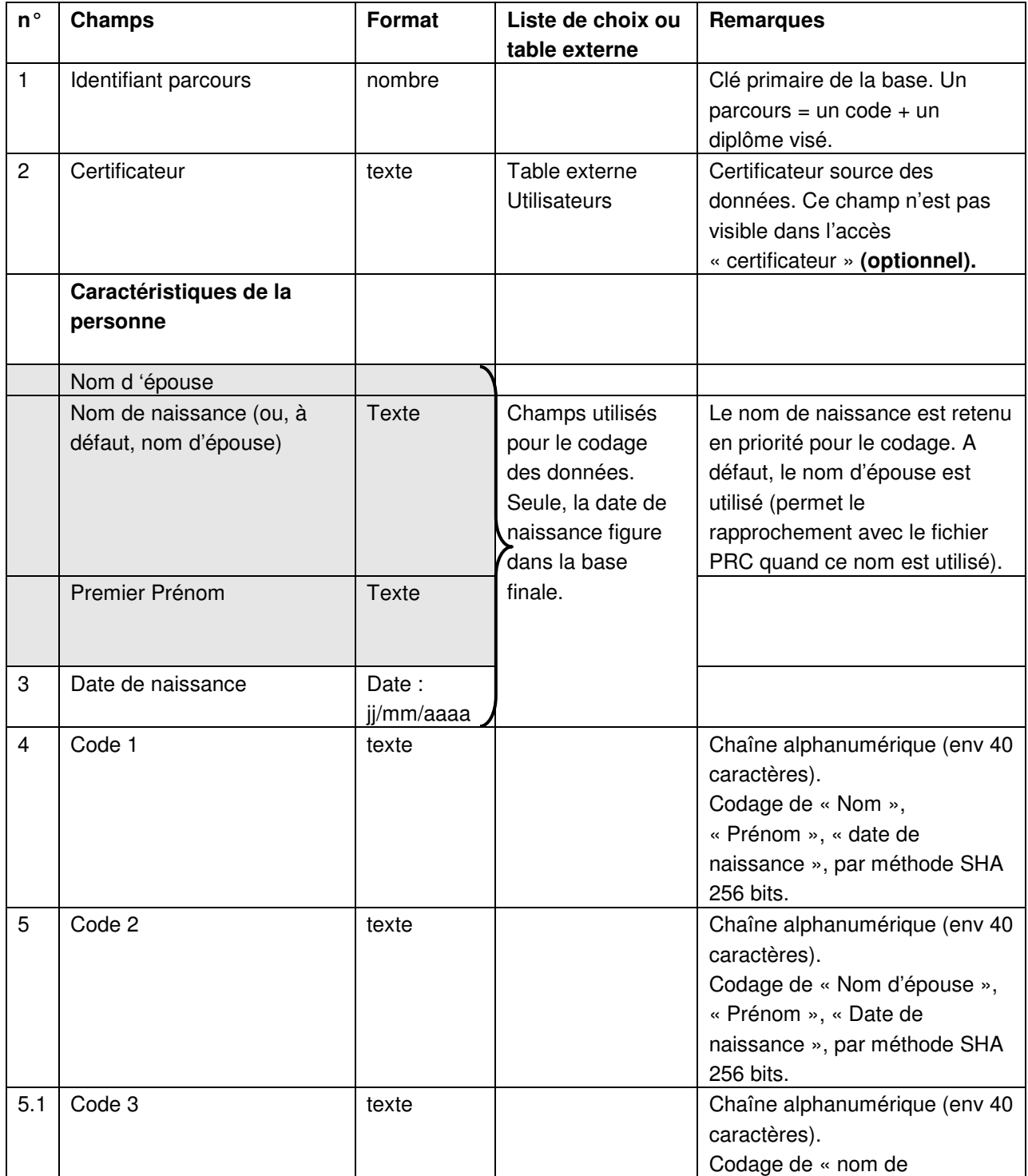

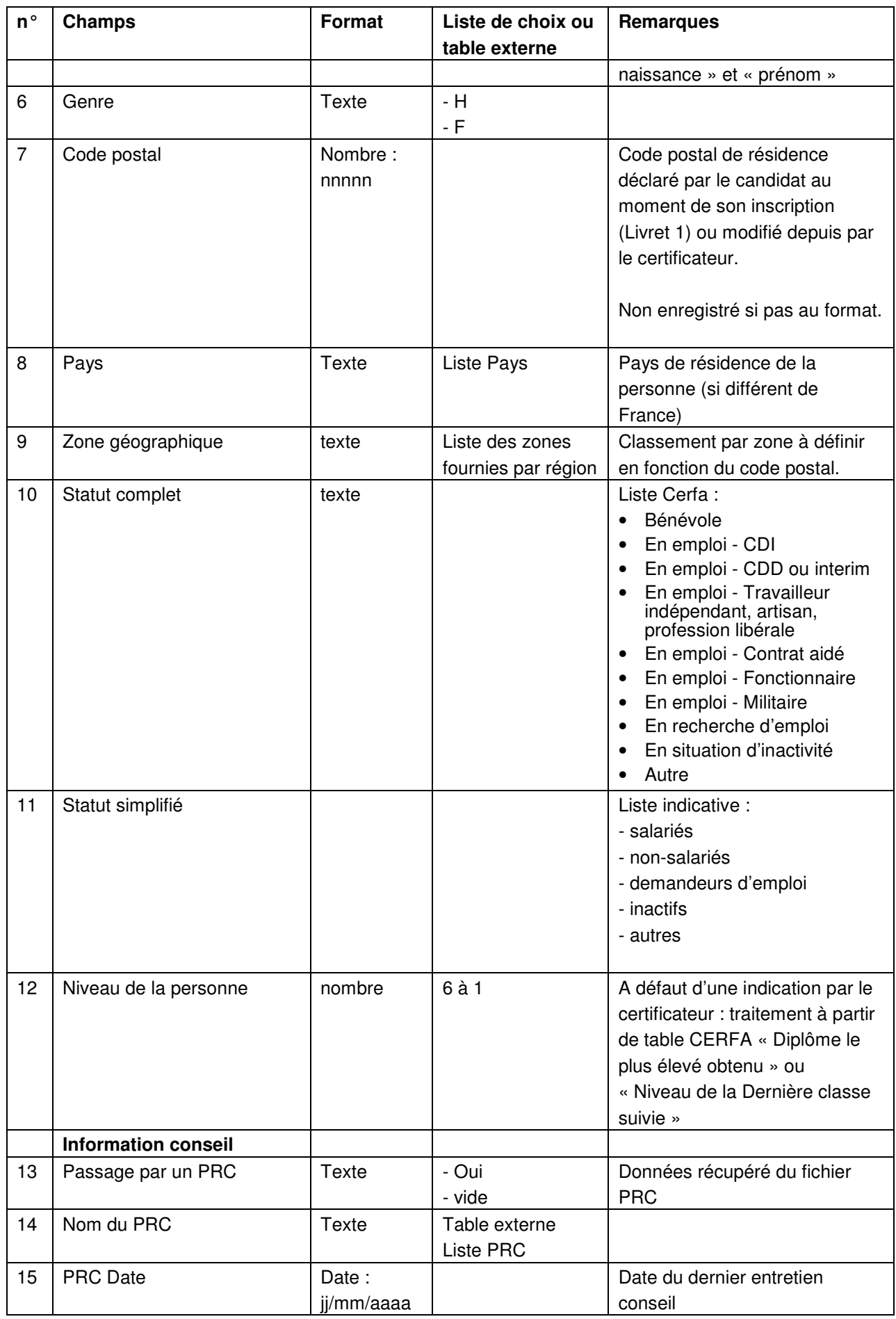

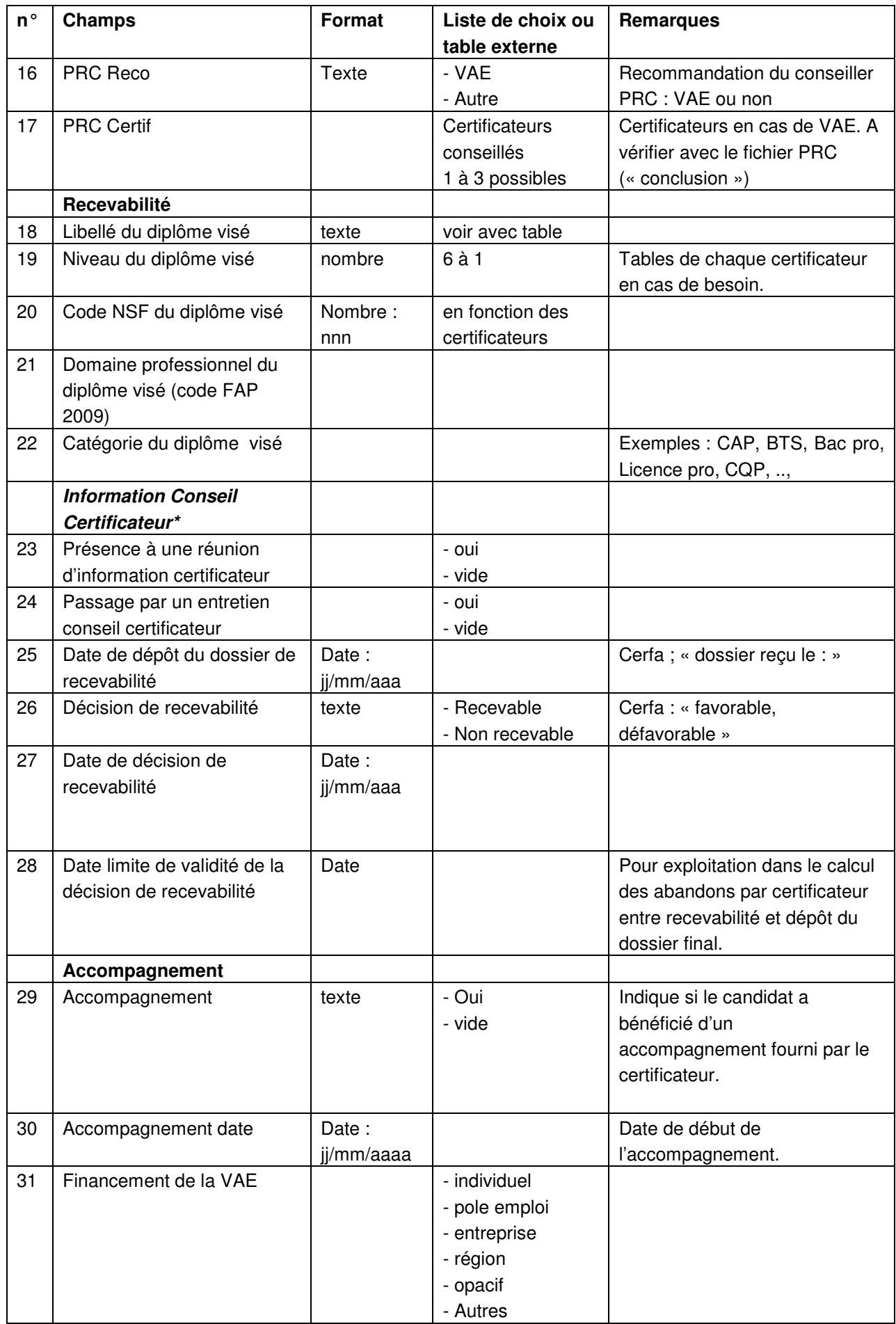

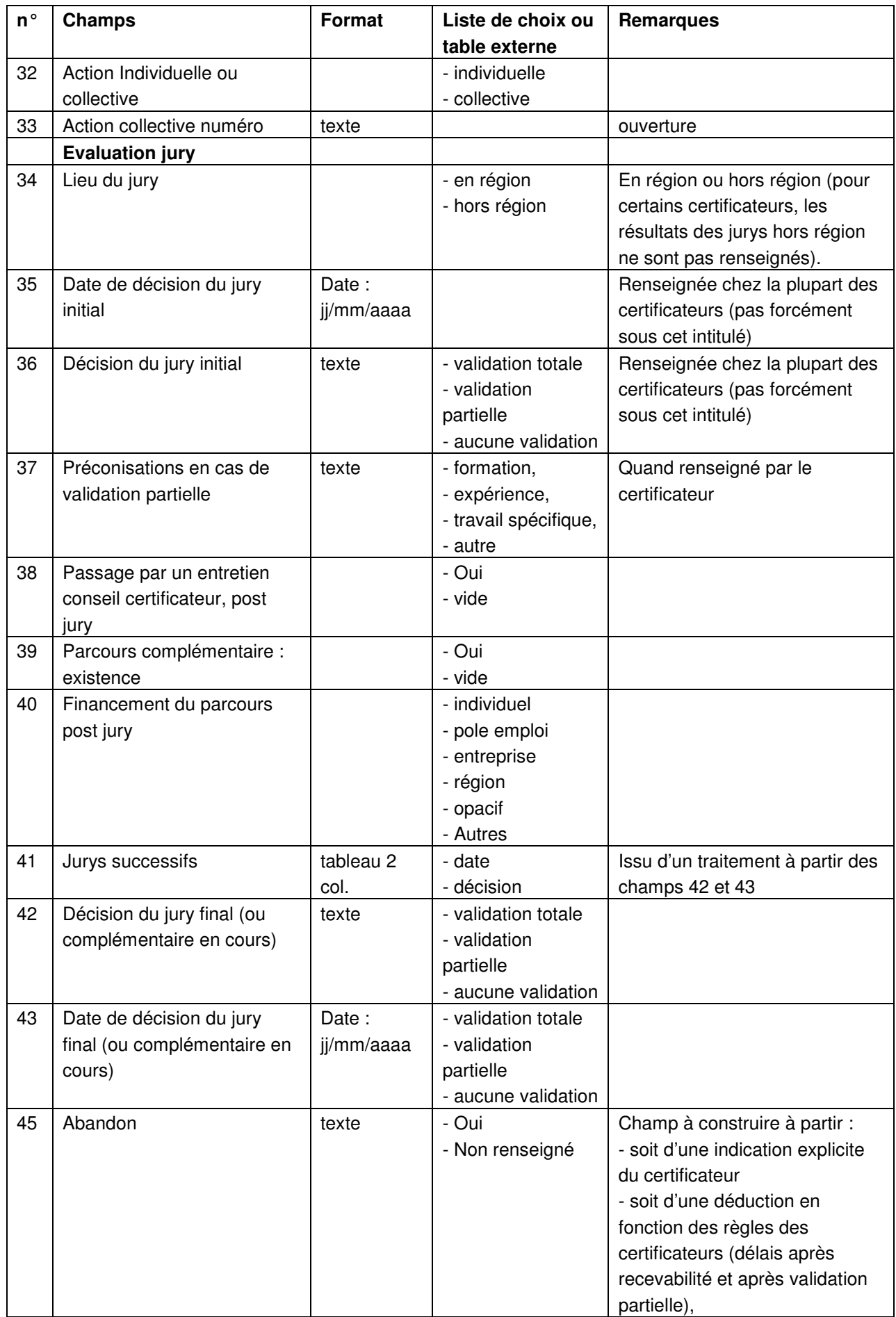

# **ANNEXE 2 : INDICATEURS QUALITE**

#### **Indicateurs de qualité de la base**

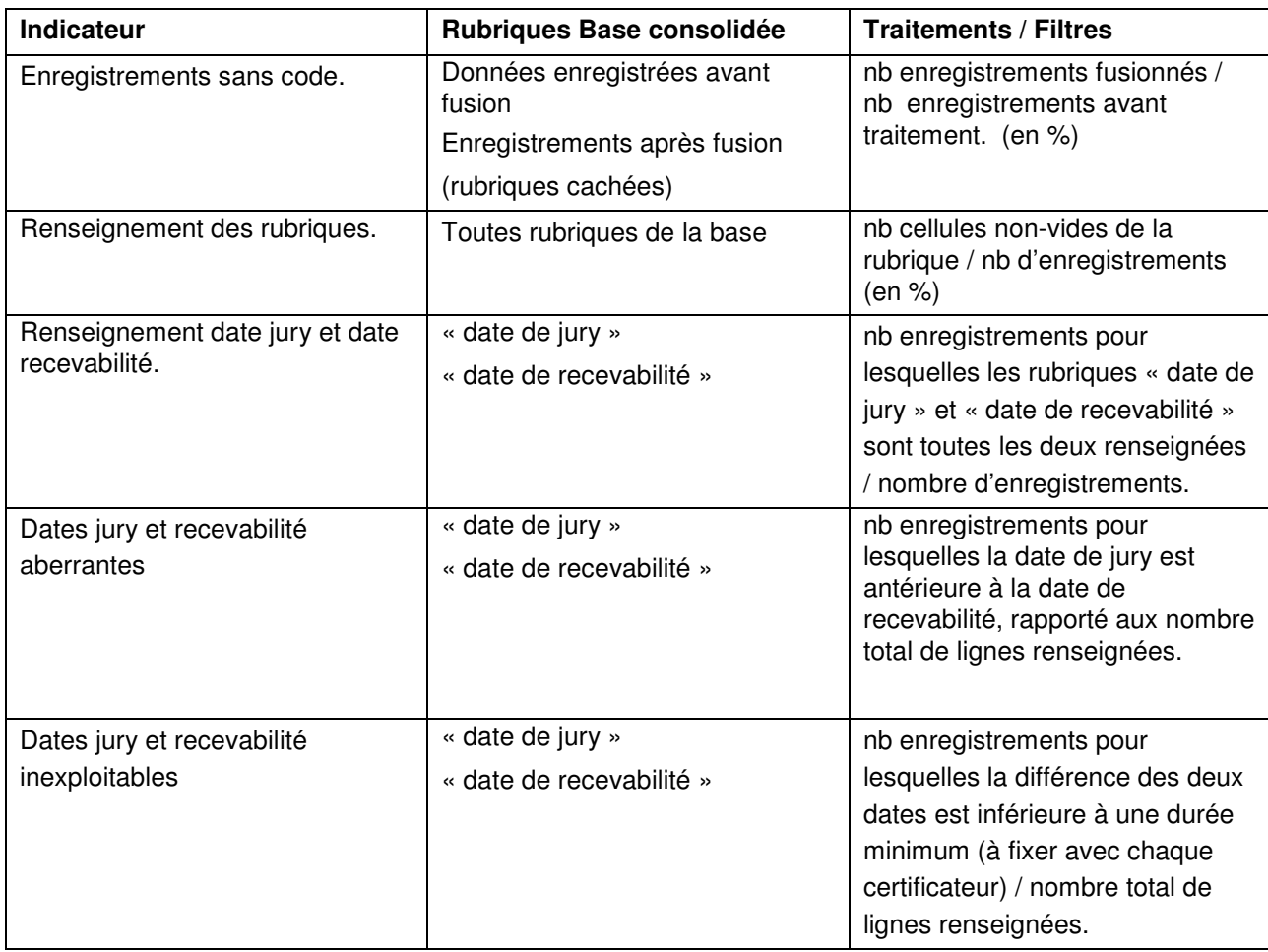

#### > **Forme**

Chacun de ces indicateurs est présenté sous forme de tableau de données et sous forme graphique. Chaque indicateur est généré pour toute la base et par certificateur.

#### > **Diffusion**

L'opérateur a accès à toutes les données.

Les certificateurs ont accès aux indicateurs concernant la base régionale et leurs propres données à l'exclusion de celles des autres certificateurs (possibilité d'ouvrir à tous l'accès à toutes les données).